## The overview of abstract submission system

## Step1. Input your information and submit it

 $\bullet$ 

# **Online Submission Form**

24th Nov. 2019 @ iCeMS, Kyoto Univ.

Presentation Form (required)

Ooral<br>OPoster

Title (English (required))

My presentation at ILS2019

Keywords

(required, 3-5 words)

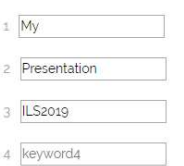

5 keyword5

#### Author Infomation

(required, less than 10 authors, 1 corresponding author)

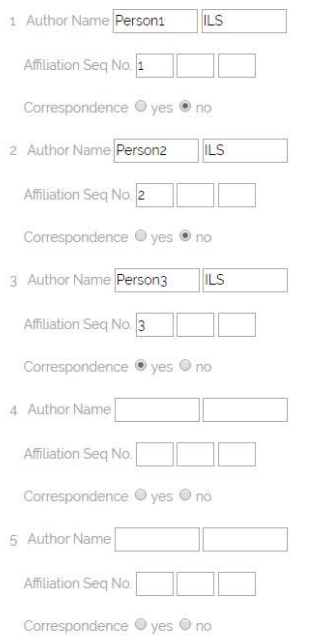

### **Affiliation List**

(required, less than 10 affiliations)

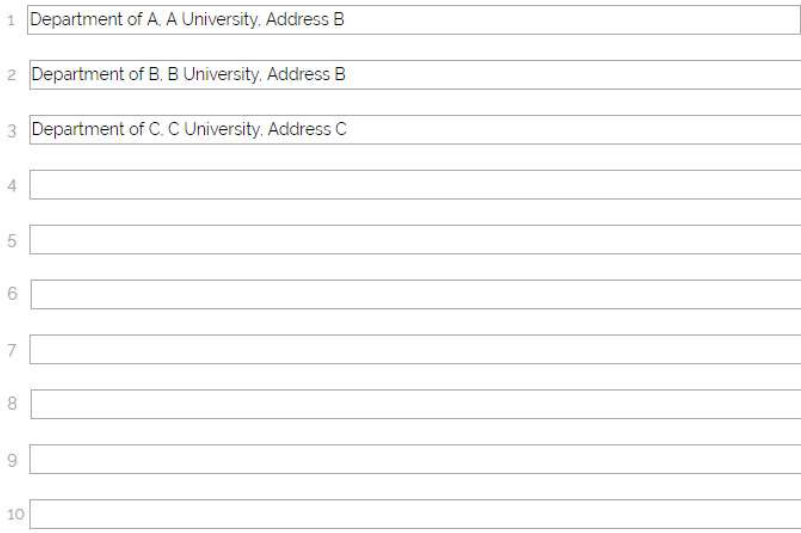

# Correspondence E-mails

(required, 1 or 2 emails of the corresponding author)

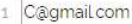

 $\bar{2}$ 

## Abstract

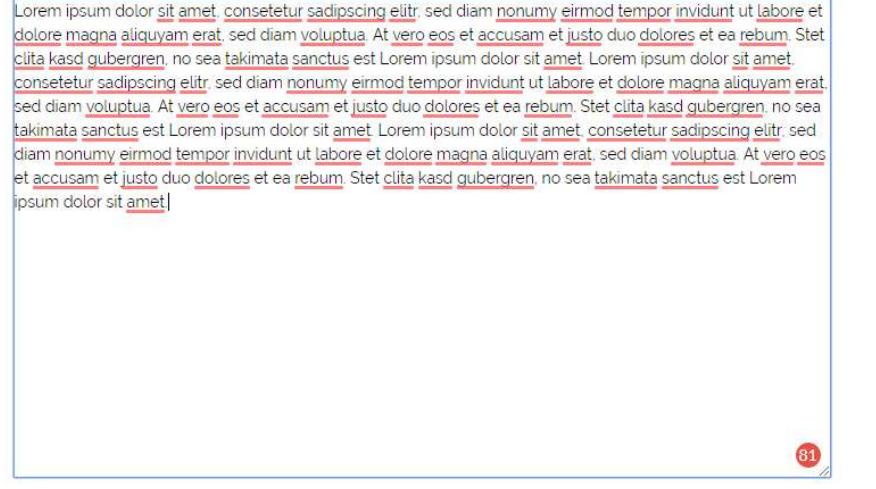

submit

### Step2. Confirm your information and continue

### Online submission system (LSACJ 2019)

**Type Oral** 

\*\*\* UPLOADED CONTENT\*\*\*

#### My presentation at ILS2019

Person1 ILS<sup>1</sup>, Person2 ILS<sup>2</sup>, Person3 ILS<sup>3,\*</sup>

1 Department of A, A University, Address B

2 Department of B, B University, Address B

3 Department of C, C University, Address C

\* Person3 ILS C@gmail.com;

Keywords: My, Presentation, ILS2019

Lorem ipsum dolor sit amet, consetetur sadipscing elitr, sed diam nonumy eirmod tempor invidunt ut gubergren, no sea takimata sanctus est Lorem ipsum dolor sit amet. Lorem ipsum dolor sit amet, con et accusam et justo duo dolores et ea rebum. Stet clita kasd gubergren, no sea takimata sanctus est dolore magna aliquyam erat, sed diam voluptua. At vero eos et accusam et justo duo dolores et ea re

#### **\*\*\*UPLOADED CONTENT END\*\*\***

continue

All rights reserved. ©LSACJ 2019.

# Step3. Upload figures and tables in jpg, bmp, and gif

# format (if there are)

### Online submission system (LSACJ 2019)

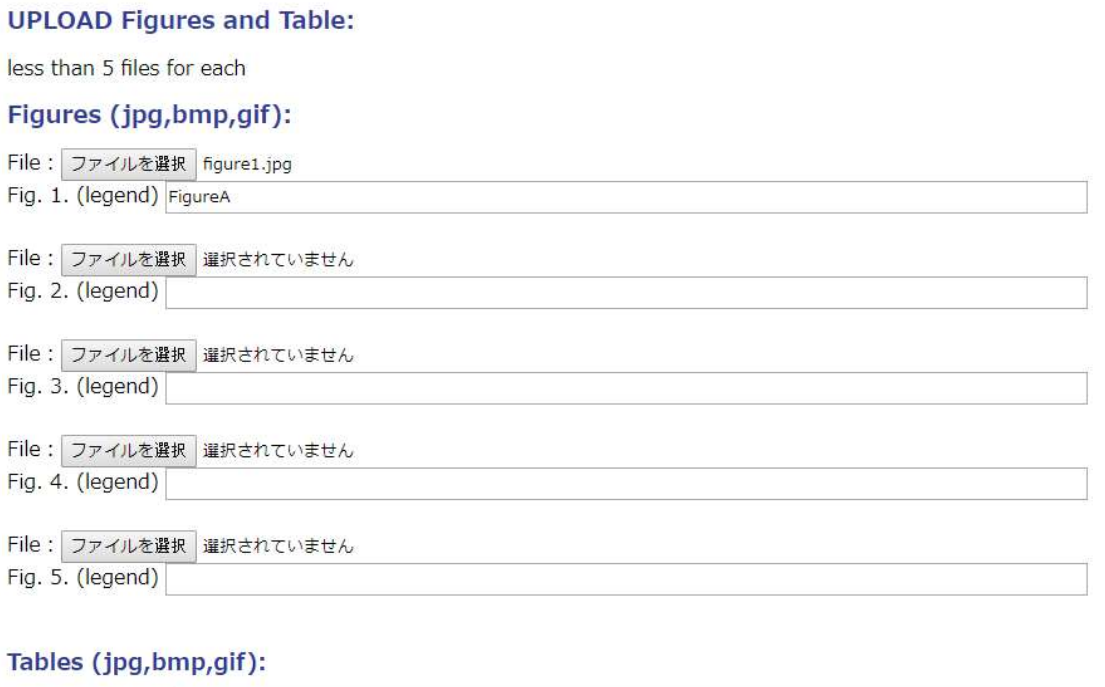

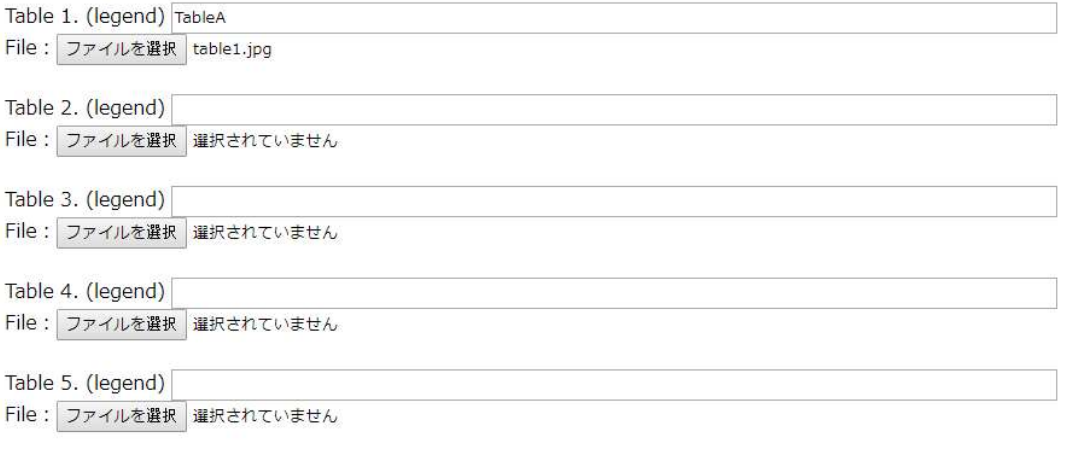

upload

### Step4. Confirm your figures and tables and continue

\*\*\* PLZ. CONFIRM NEWLY ADDED Figures and Tables (if any)\*\*\*

\*\*\* UPLOADED CONTENT END\*\*\*

continue

### Step5. Upload your profile pictures and continue

Online submission system (LSACJ 2019)

\*\*\* PLZ. CONFIRM NEWLY ADDED Attendee's photo \*\*\*

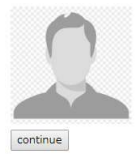

## Step6. Upload your background information (Basic

### information is required)

#### Online submission system (LSACJ 2019)

#### **Author Information: Basic Information** Given Name: Person1 Family Name: ILS Email: A@gmail.com Research Filed: filed1, field2, filed3

#### **Education Experiences:**

#### periods, detail

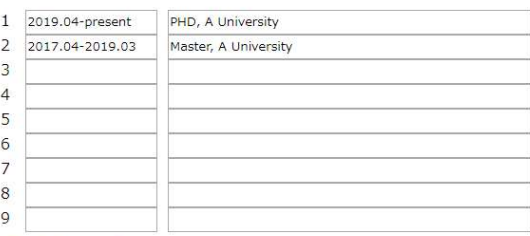

#### **Work Experiences**

periods, detail

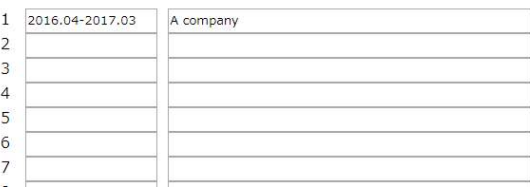

### Step7. Confirm your information and continue

#### Online submission system (LSACJ 2019)

#### **Author Information:**

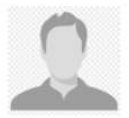

**II S Person1** A@gmail.com filed1, field2, filed3

#### **Education Experiences:**

2019.04-present PHD, A University 2017.04-2019.03 Master, A University

#### **Work Experiences:**

2016.04-2017.03 A company

continue

### Step8. Confirm all the content and continue

#### \*\*\* UPLOADED CONTENT END\*\*\*

\*\*\* PLZ COMFIRM NEWLY ADDED author information. \*\*\*

confirmed

## Step9. Finish the process and the PDF file will be

### generated

Online submission system (LSACJ 2019)

\*\*\* PLEASE memo the ID and click Finish button.\*\*\*

\*\*\* The submission will not finish unless you click Finish button.\*\*\*

(Confirm id: 5d7b689a4b243 Presentation: Oral)

Finish

\*\*\* The PDF on next page is just for your checking, but not the final version. Our editor will send you the edited version of your MS via email. Please wait for our mail.\*\*\*